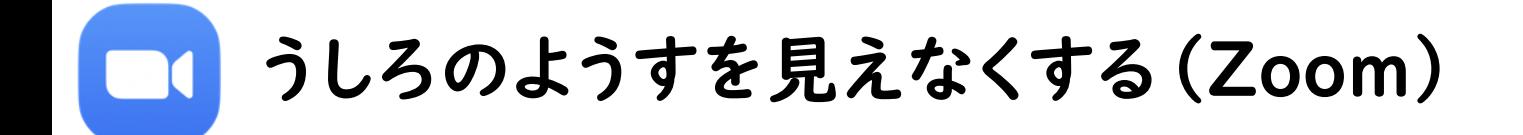

## ①ミーティングに参加して、画面のどこかをタップしてください。

タップすると上からいくつかのアイコンが出てきます。

## ②「・・・詳細」をタップしてください。

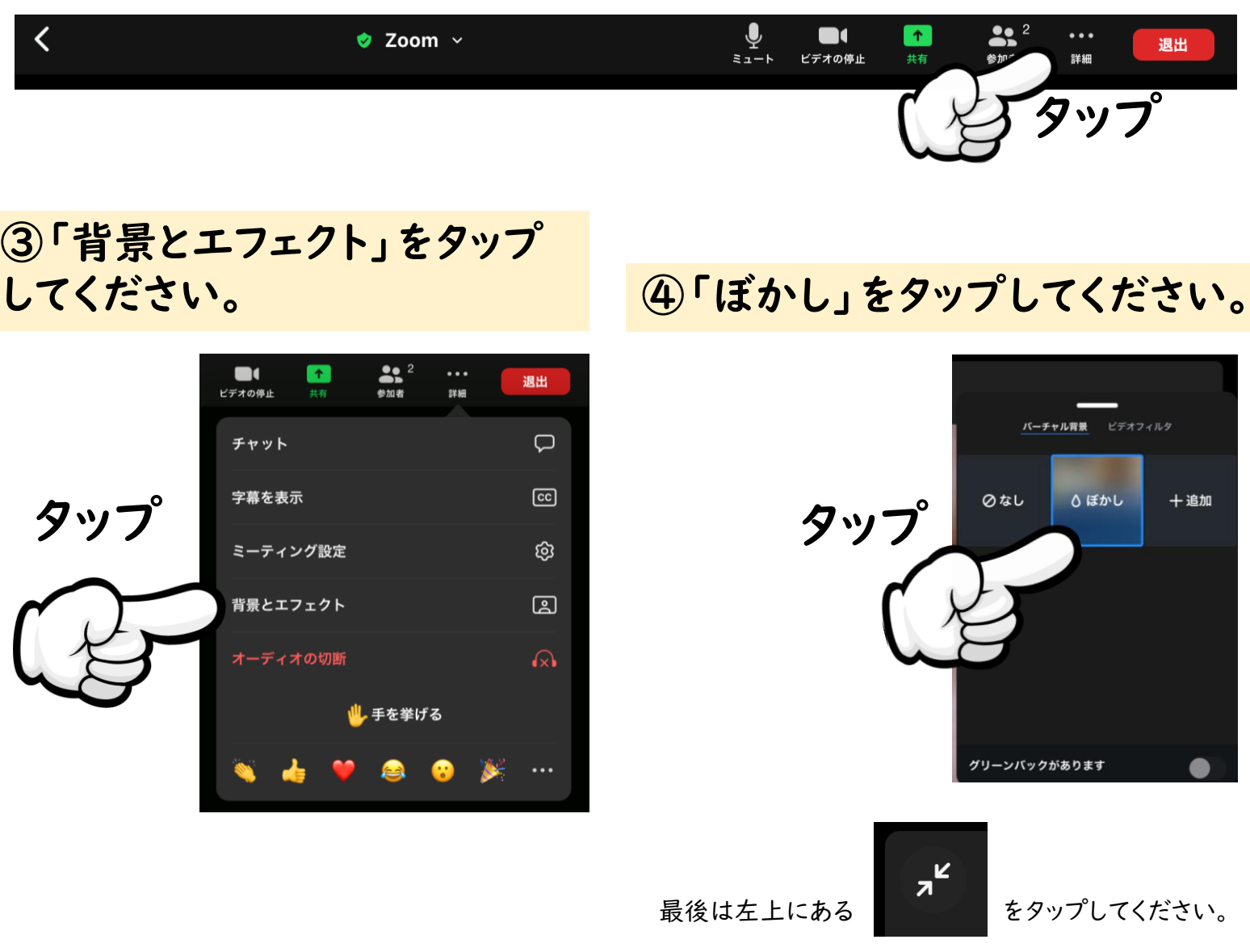

## 「+追加」でiPad内に保存されている写真を背景に使うこともできます。

背景に写真や画像を使うときは、

- 写真に他の人の顔が写っていないか
- キャラクターの画像をつかっていないか

など、肖像権や著作権にご注意ください。